# **User's manual**

# User's manual

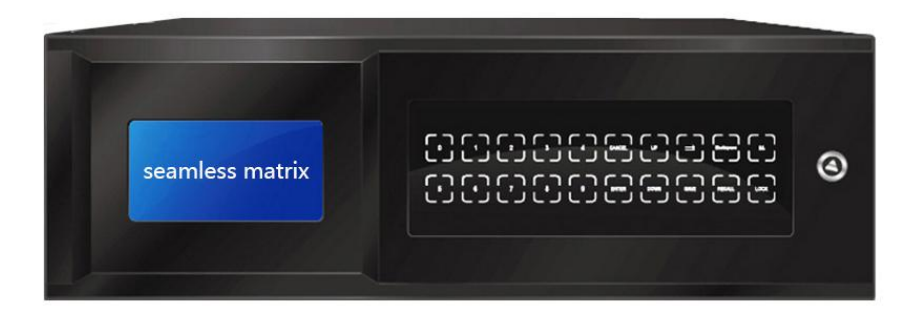

Matrix Switcher Software user manual

Professional Matrix Switcher SoftwareRev.1.0

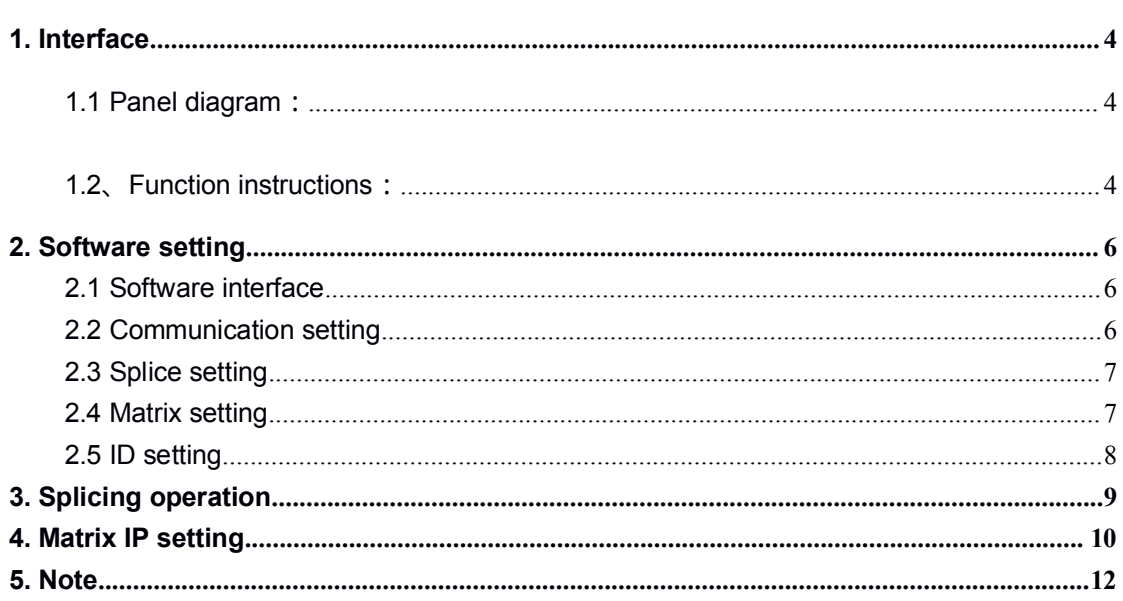

#### 目录

# **1. Interface**

#### **1.1 Panel diagram**:

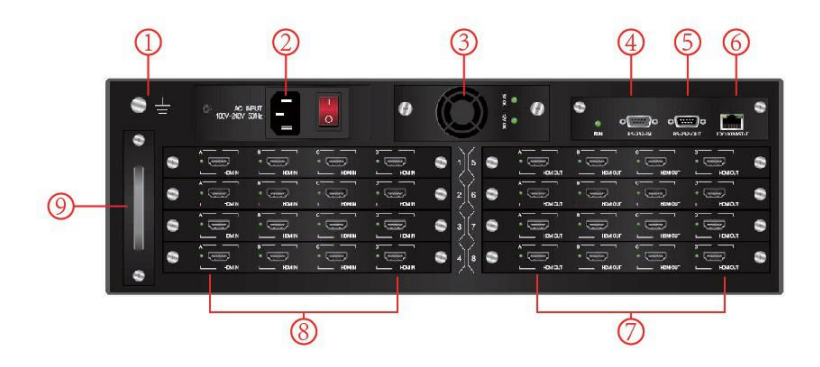

## **1.2**、**Function instructions**:

- 1 shows the access matrix connected to the earth, the screw fixed the earth wire
- 2 shows the matrix 220V AC interface, and the power switch.
- 3 shows the matrix pluggable power supply
- 4 shows the inputinterface of the matrix RS232 serial port
- 5 shows the output interface of the matrix RS232 serial port
- 6 shows the matrix TCP/ IP network control port
- 7 shows matrix pluggable signal output board card, 1-card-4-channels board card from left t right, A/B/C/D shows:1/2/3/4 increased with the board card. For example: The first board car is  $1/2/3/4$ , the second is  $5/6/7/8$ , and so on. The port light will be lighten when there is a signal.
- 8 shows matrix pluggable signal input board card, 1-card-4-channels board card from left t right, A/B/C/D shows:1/2/3/4 increased with the board card. For example: The first board car is 1/2/3/4, the second is 5/6/7/8, and so on. The port light will be lighten when there is a signal
- 9 shows matrix pluggable fan box.

HD digital series matrix support RS232, Ethernet control port all kinds of

system to control.

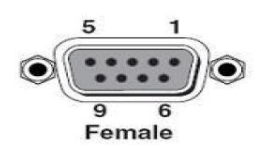

RS232 port is a 9-pin female connector. The pin descriptions are as follows

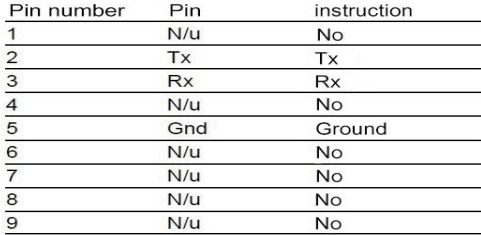

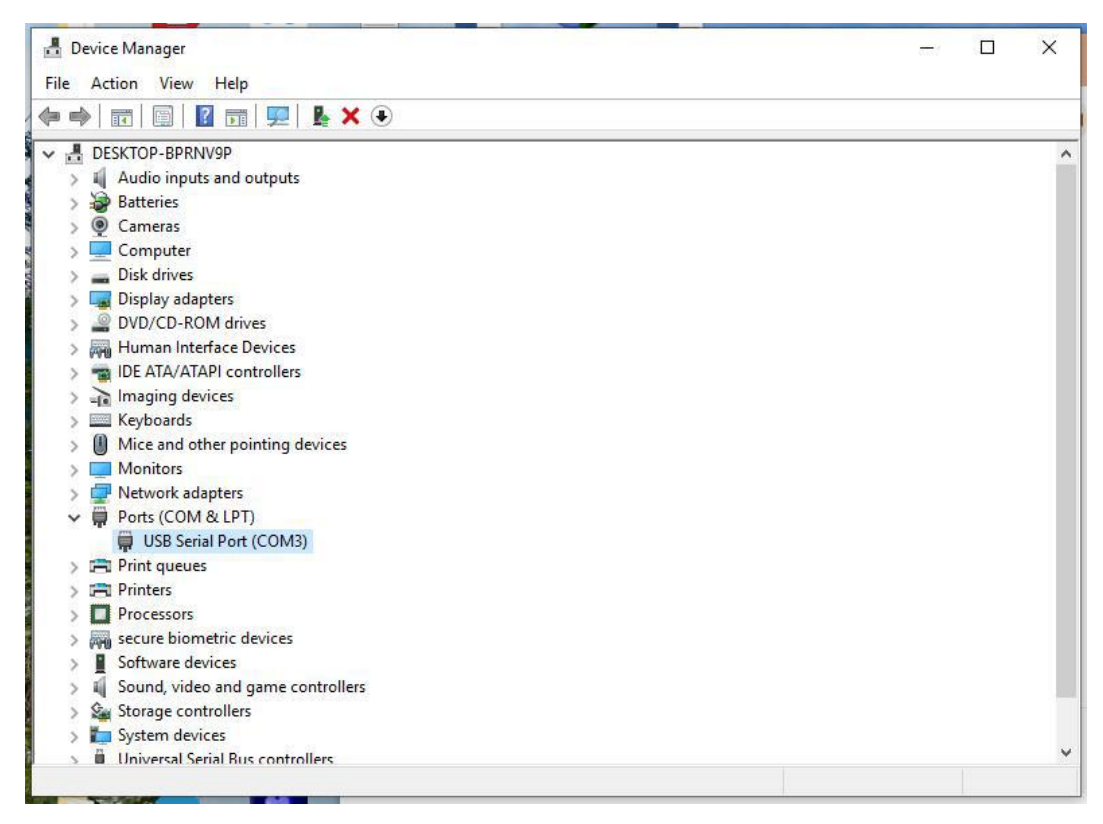

Fig1

Before using the computer to control matrix, please install the serial port line driver. The following is the operation mode and steps of the control software, please read the instructions before operation.

# **2. Software setting**

## **2.1 Software interface**

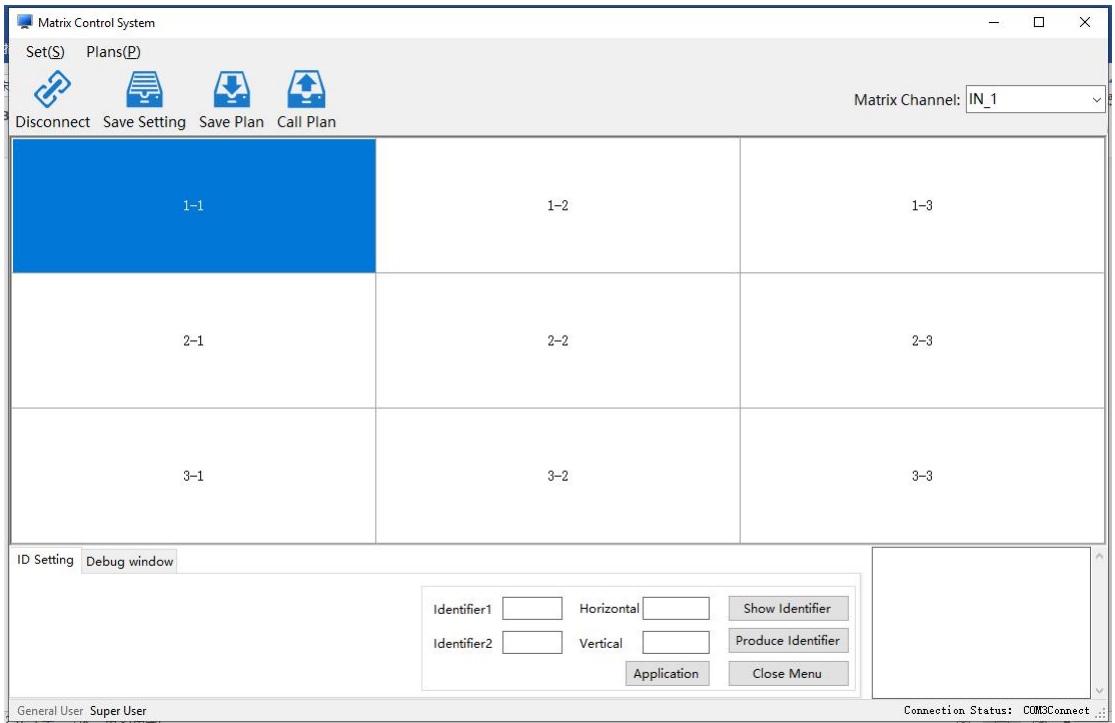

Start the software, operation interface window as below:

Fig 2

### **2.2 Communication setting**

Click up-left "**Set(S)"**, then select "Com Setting(C)", at the **Communication Settin**g interface, **Splicing Equipment** part, COM select **COM 3**; at the **HDMI Matrix** part, click **√** in front of **Matrix interaction**(Meanwhile do not √ other matrix series). if use net matrix, input IP address, for IP modification method, please check Chapter 4.

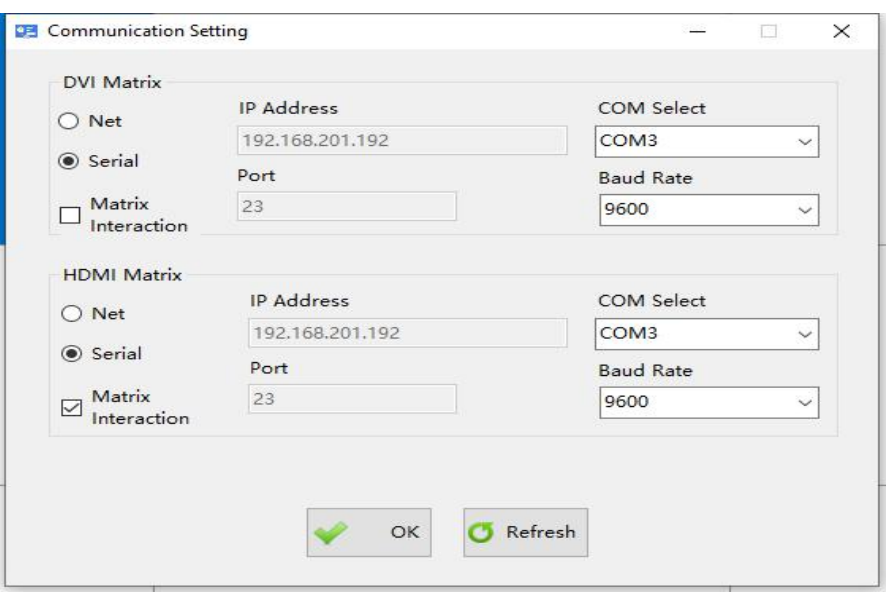

Fig 3

## **2.3 Splice setting**

**Click up-left "**Set(S)**", then select "**Splice Setting(p)", for example the 3\*3 splicing

```
setting as bellow
```
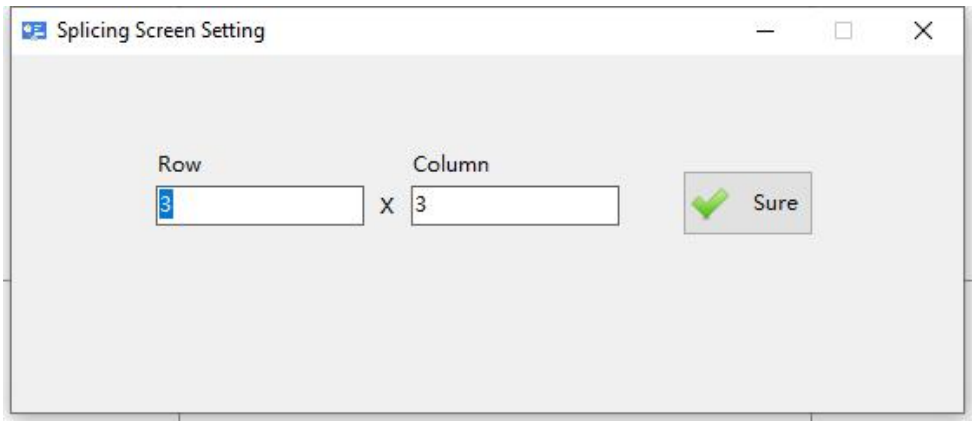

Fig 4

### **2.4 Matrix setting**

Click up-left "**Set(S)**", then select "**Matrix setting(M)**", default brand is **Sync\_switch,** if you user other brand splicing board, first you have to add switching machine protocol, then you can control the monitor Startup & Shutdown.

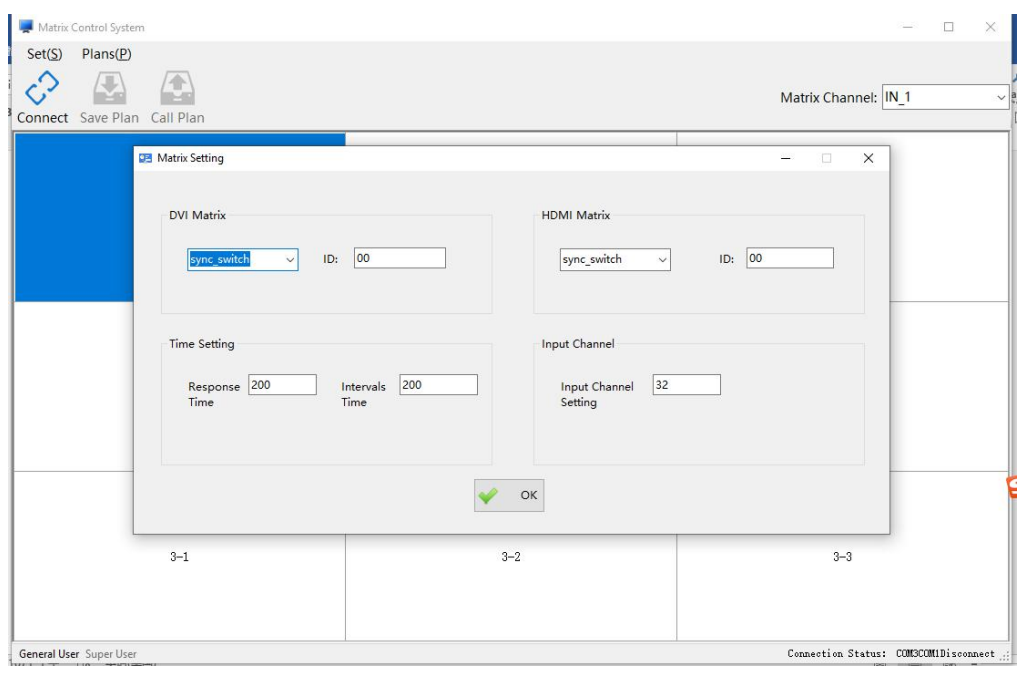

Fig 5

## **2.5 Matrix channel switching operation**

In the upper right corner of the software, select the input channel, then select the corresponding screen (lattice) and right click to select HDMI (if the matrix output is DVI, select DVI), the screen will switch to the selected signal. Select multiple at the same time when selecting the screen (lattice), then right click to select HDMI, and multiple screens will switch to the selected input signal at the same time.

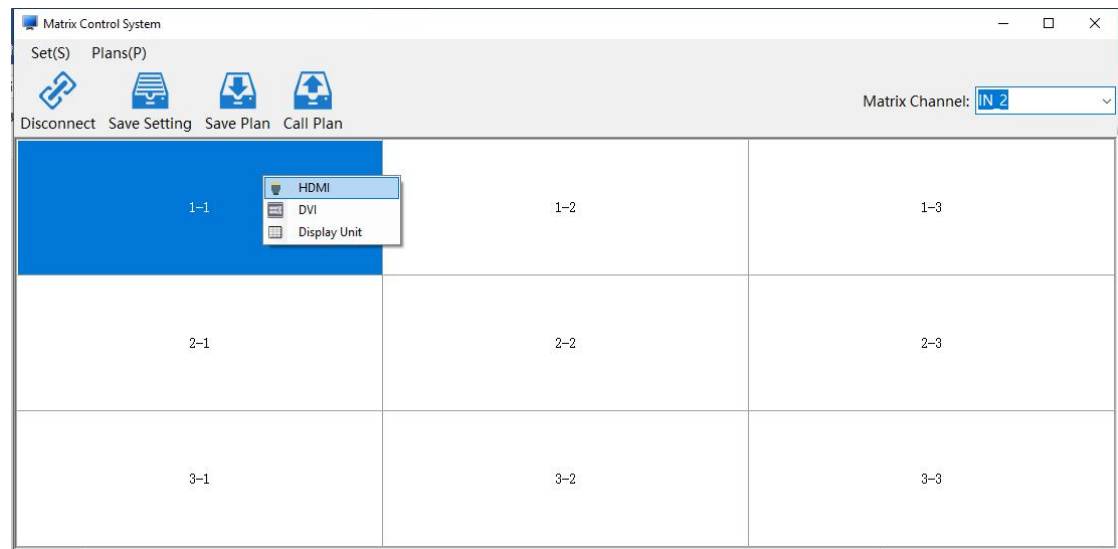

## **2.6 ID setting**

After complete the splicing format and communication setting, click up-left "Open Connect", click down-left "Super user"and input password 123321, then enter the ID setting interface, the second line, click "Produce Identifier".

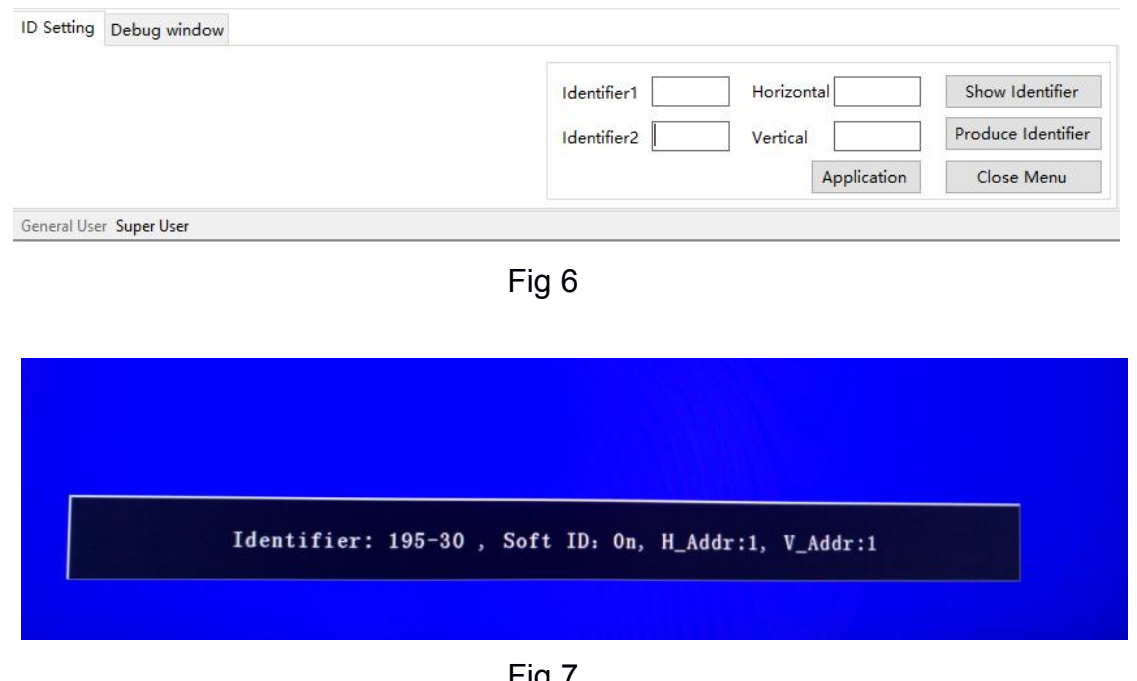

 $Fig 7$ 

For example, if we want set the identifier 195-30 monitor to the row 2 column 3, then input the identifier1 195 and row input 2, input the identifier2 30 and column input 3, then click Application.

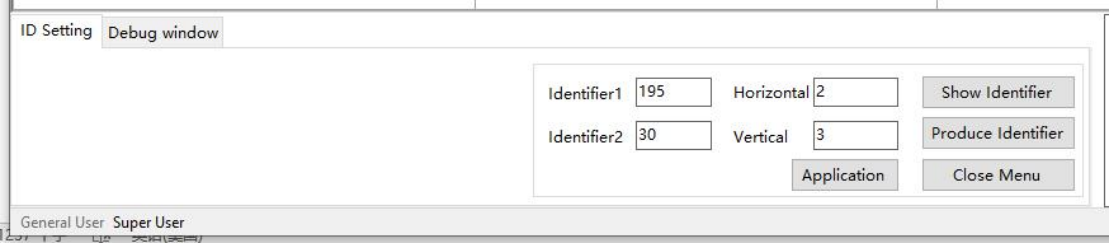

Fig 8

After click application, the displayer will show as bellow. Now the row 2 column 3 monitor set successfully.

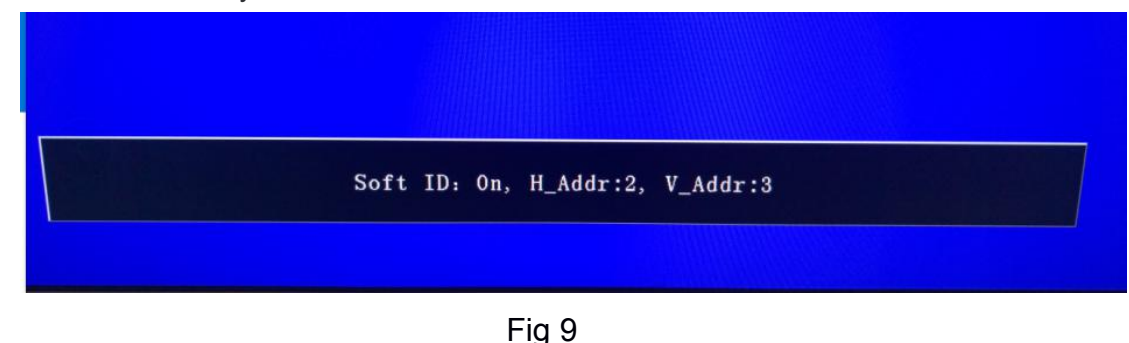

#### **2.7 Splicing operation**

After complete the ID setting, if you want splicing 4 screens to one channel, first select IN 1 at the matrix Channel, push left mouse click to select the 4 screens, and right mouse click, select HDMI to make a big screen. Other format splicing operation same like that, first select matrix channel, the select the splicing screens, after splicing, click the top row Save changes, then waiting the save.

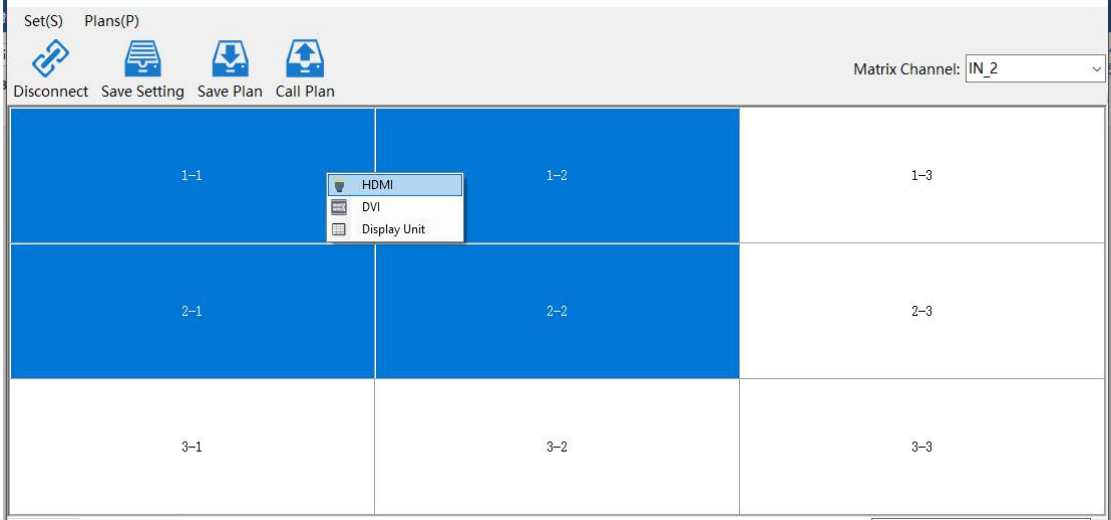

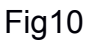

#### **2.8 Plan function**

The plan function includes: saving the plan, call the plan, and pre-planning the round play. Before using the plan function, be sure to open the communication connection. If the communication connection isn't opened, the plan function will not be available. 1, save the plan: save the plan can only save up to 16 pre-plans, if the saved plan has already reached 16, continue to save when the "pre-plan is full" prompt window will appear as shown in Figure 11, if you want to continue to save the plan, then To delete a

saved plan. Go to the "Save Plan" screen as shown in Figure12. Click "Pre-plan" in the menu bar of the main interface of the software, click "Save Plan" in the drop-down menu

that appears, and the "Save Plan" window will pop up, as shown in Figure 13. The save

plan name can be changed.

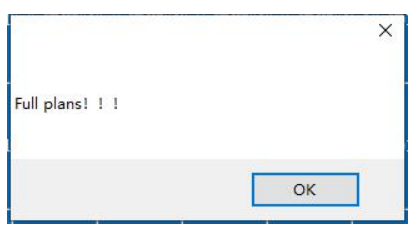

#### Figure11 plan full

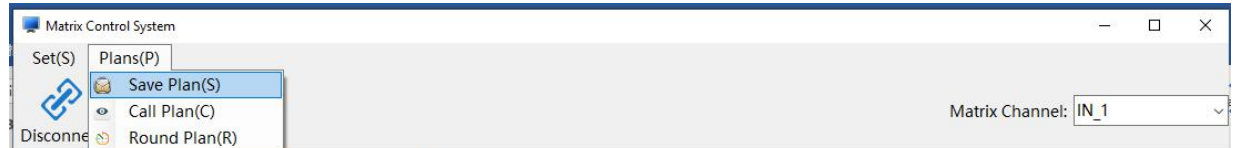

#### Figure 12 Enter the save plan interface

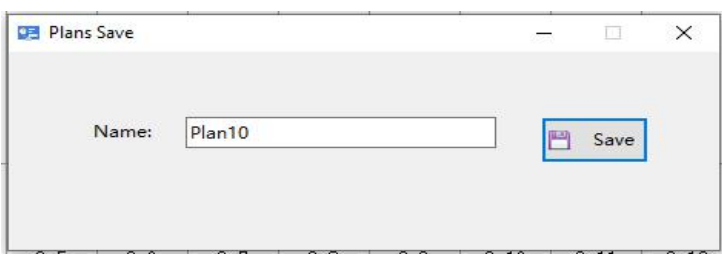

#### Figure 13 Save the plan interface

Call the plan: Enter the "call plan" interface as shown below. Click the "plan" in the menu bar of the main interface of the software, click "Call plan" in the drop-down menu that appears, and the "call plan" window will pop up. As shown in Figure 14, double-click the selected plan to get the plan. Right mouse button to delete, rename the plan

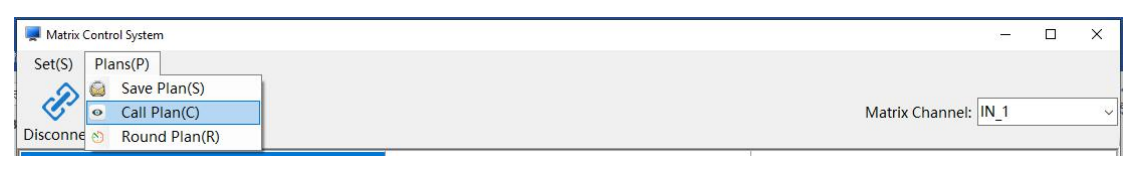

#### Figure 14 Enter the call plan interface

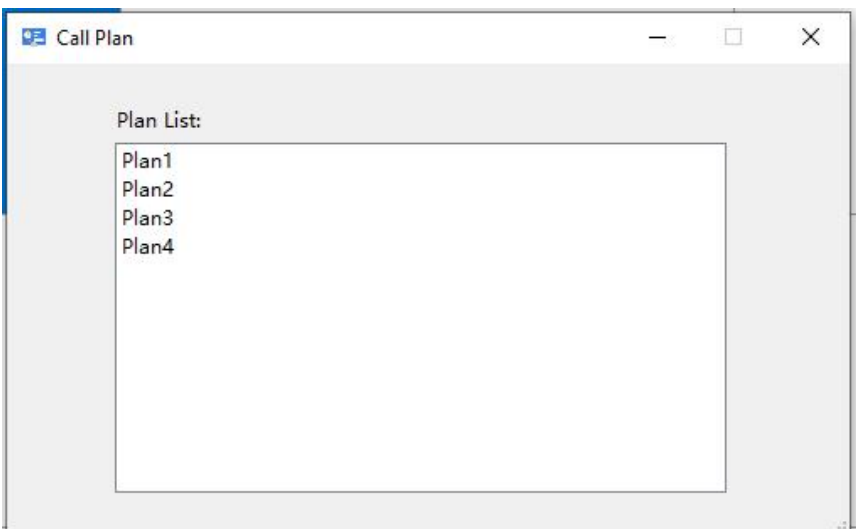

Figure 15 Call the plan interface

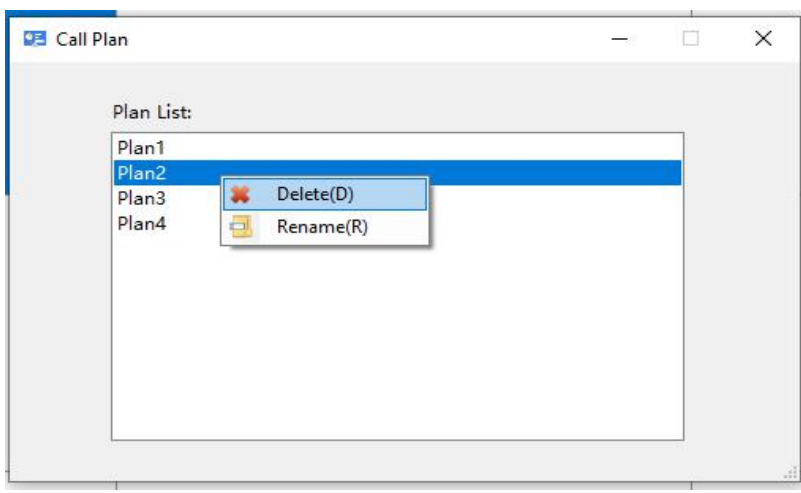

#### Figure 16 Delete, rename the plan

3、Round plan : Enter the "Round plan" interface as shown in Figure 17. Click the

"plan" in the menu bar of the main interface of the software, click " Round plan" in the drop-down menu that appears, and the "Round plan" window will pop up, as shown in Figure 18. The interface of the " Round plan" is shown in Figure 19.

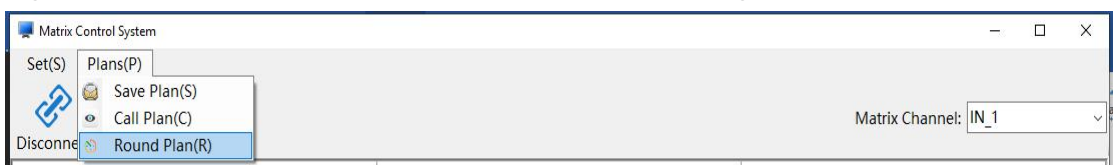

#### Figure 17 Enter the round plan interface

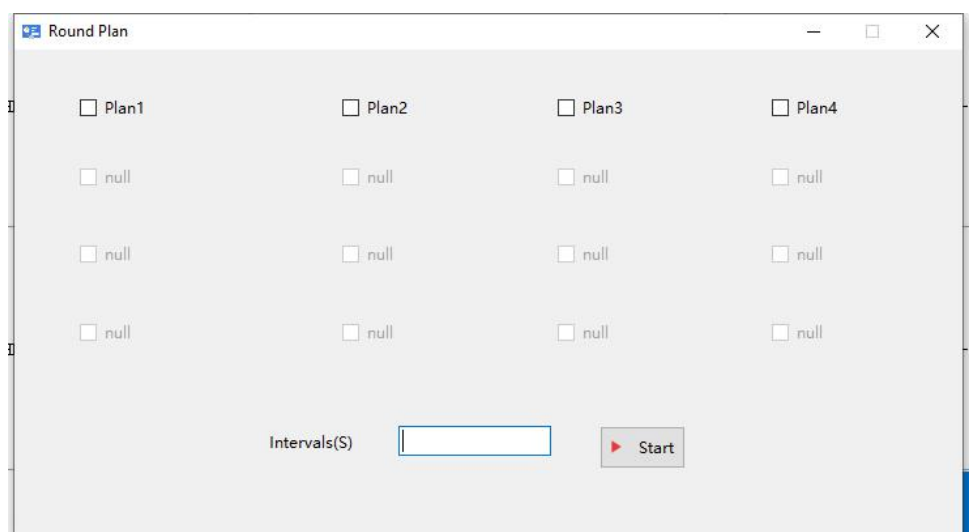

Figure 18 round plan interface

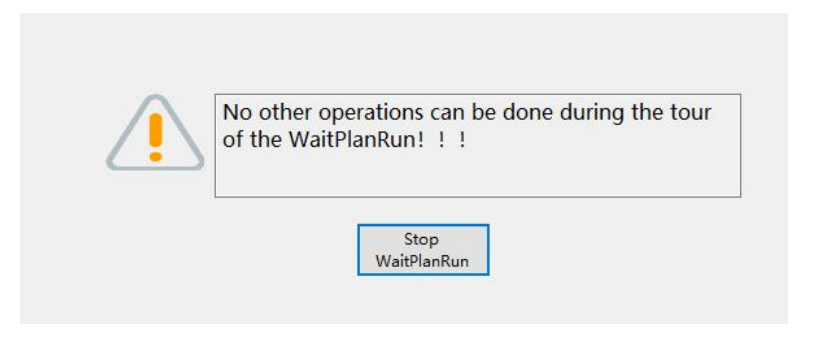

Figure 19 round plan interface

# **3. Matrix IP setting**

Default static IP address is 192.168.1.192, login pot is 23. The communication must first make the computer and the equipment under the same network segment. Modify the local computer connection as shown in the figure below:

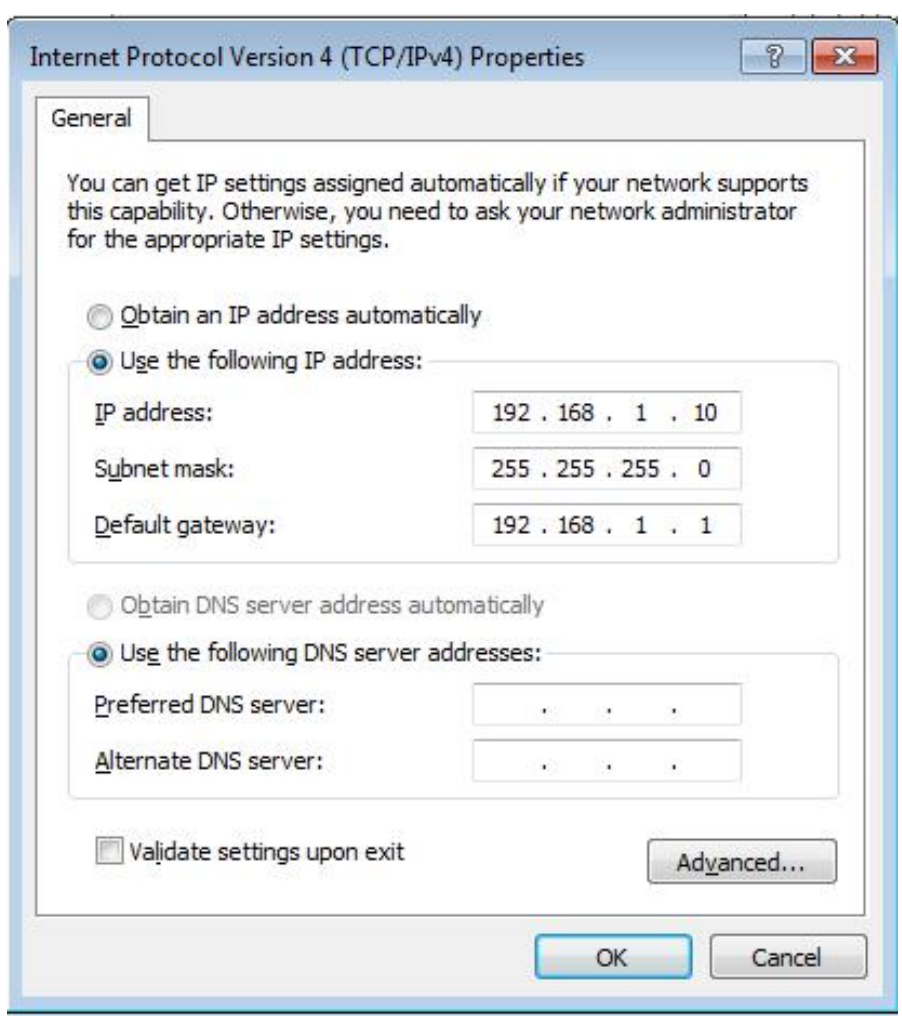

Fig 20

In actual application, if the IP address need to be changed, enter the current IP address of the machine (default is 192.168.1.192) in the browser address bar, and log in the configuration network module interface.

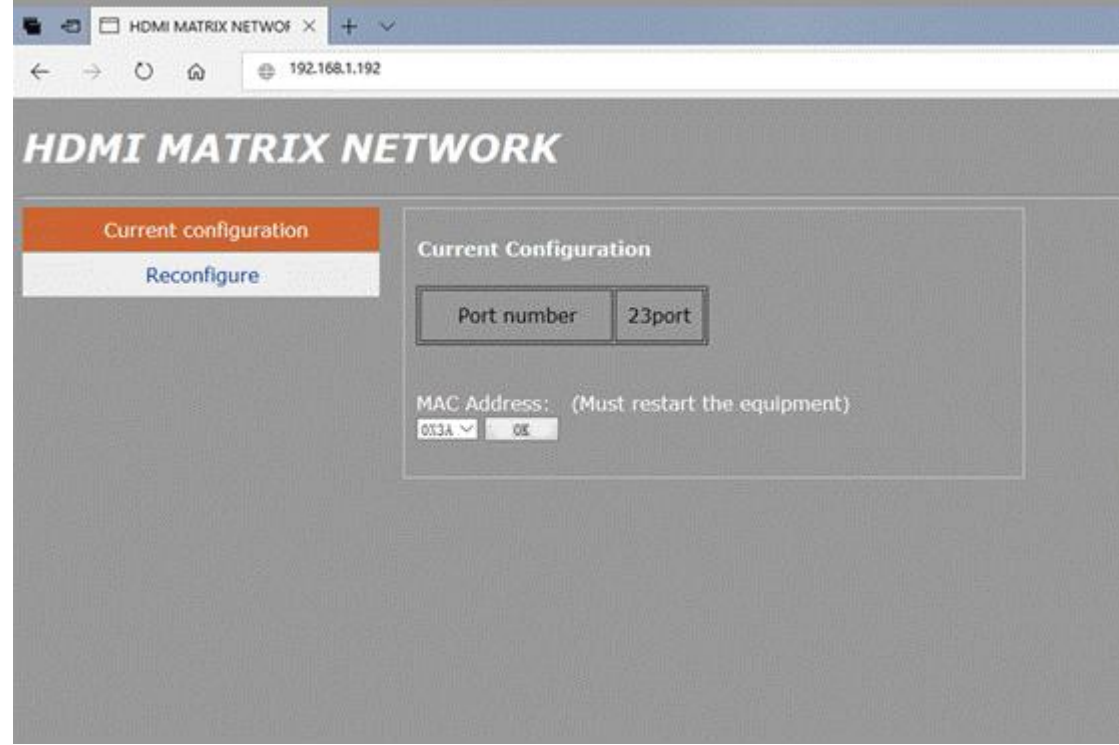

Fig 21

Click " Current configure", Enter the static IP setting interface, input right IP address and the gateway, then click **OK,** connect the matrix and Router or switch with net wire.

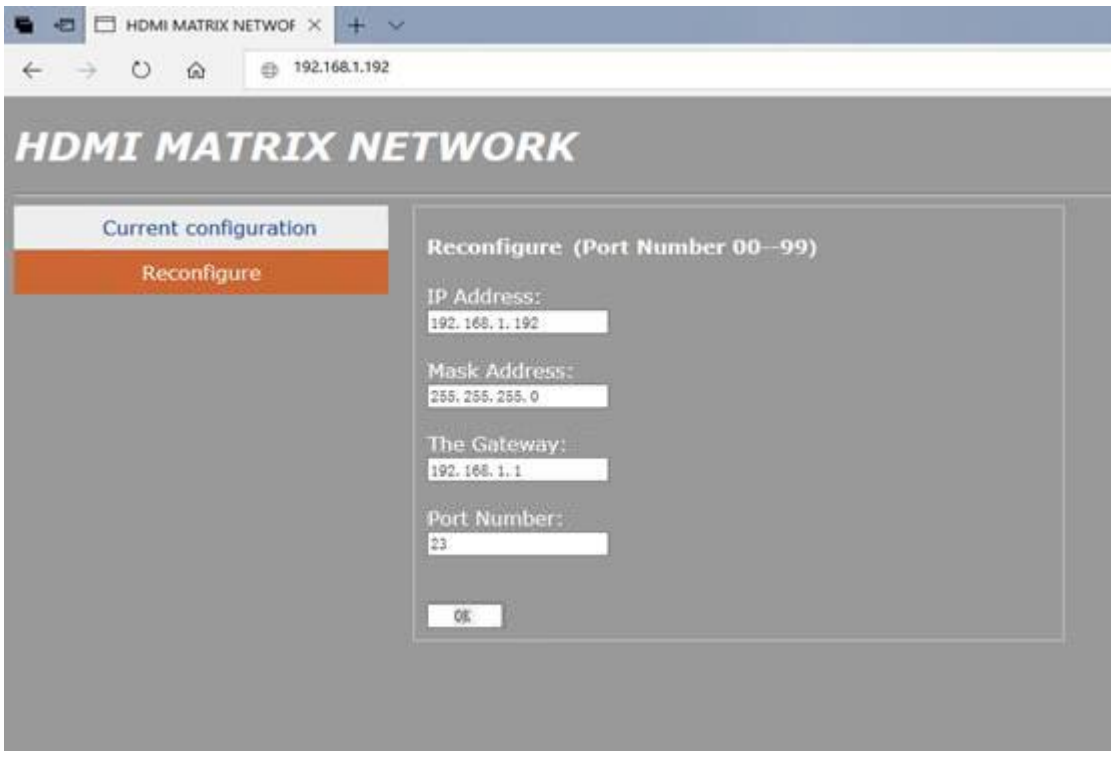

# 4. **Note**

4.1 Super user password is123321, they can set the software menu and configuration ID

4.2 If the parameter modification needs to be saved every time, or if you want to save a certain state before power failure, you need to click **Save changes**, and do not carry out other operations before the "**saving!**"or "**Save ok**" disappear;

4.3 The output interface of the matrix shall be wired corresponding

4.4 Please click **Produce Identifier** for the first time, and then set the ID before splicing

4.5 If the screen does not show the identification code, please check whether the control computer is connected correctly with the control serial line of the large screen.